# 新規施設申請およびパスワード再発行登録手順

【ホームページトップ画面】

- ① 日本臨床衛生検査技師会のホームページ http://www.jamt.or.jp/にアクセスする。
- ② トップページより「臨床検査精度管理調査」をクリックしてください。

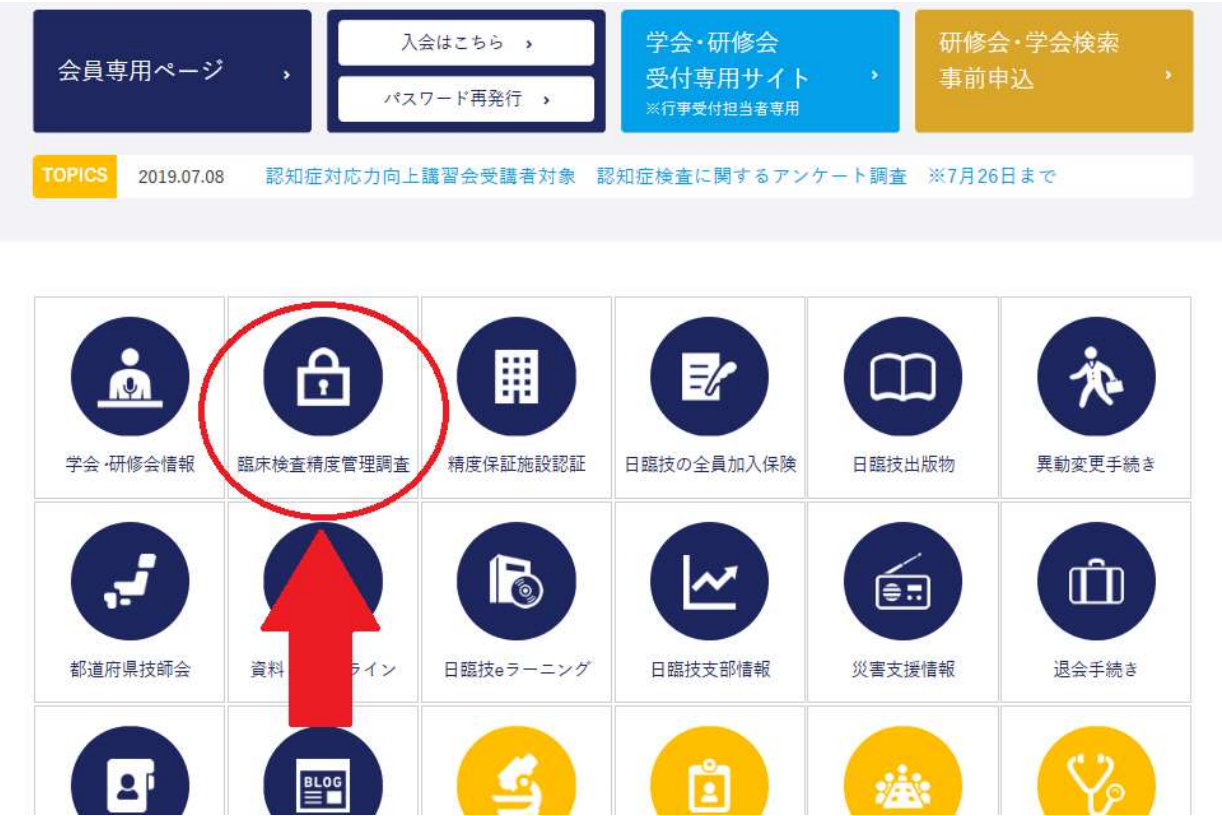

③ 開いた画面からさらに[JAMTQC 参加施設向けシステム]をクリックしてください。

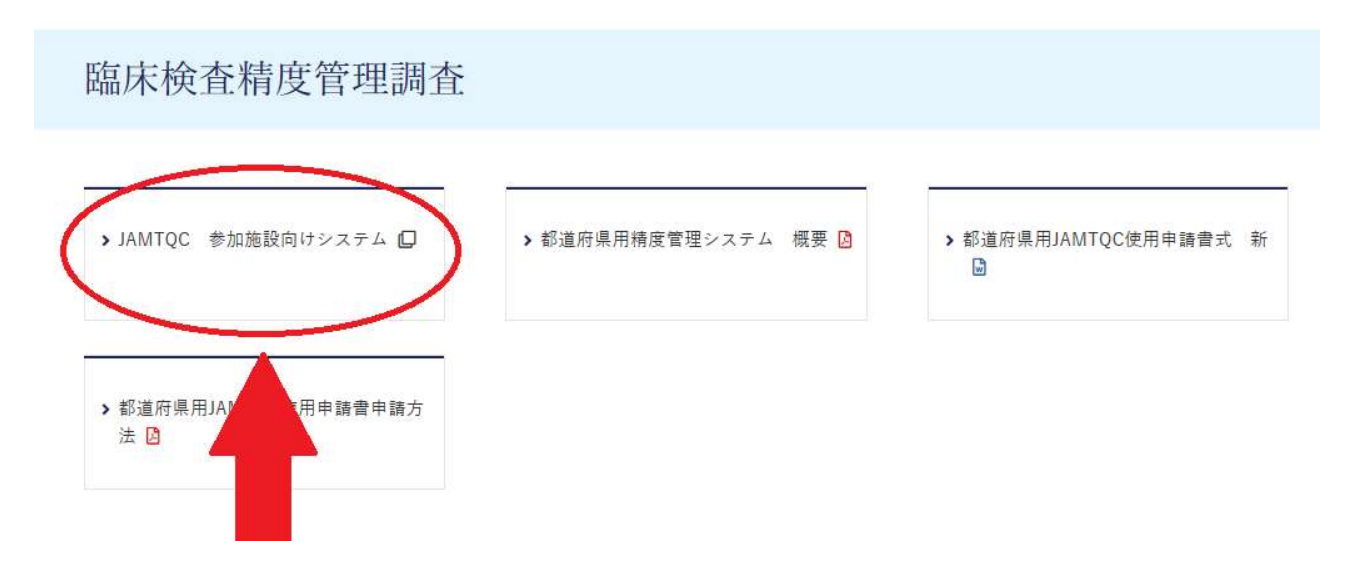

【ログイン画面】

4 新規登録の施設は、「施設登録のない方」をクリック パスワードを忘れた方は、「パスワードを忘れた方」をクリック

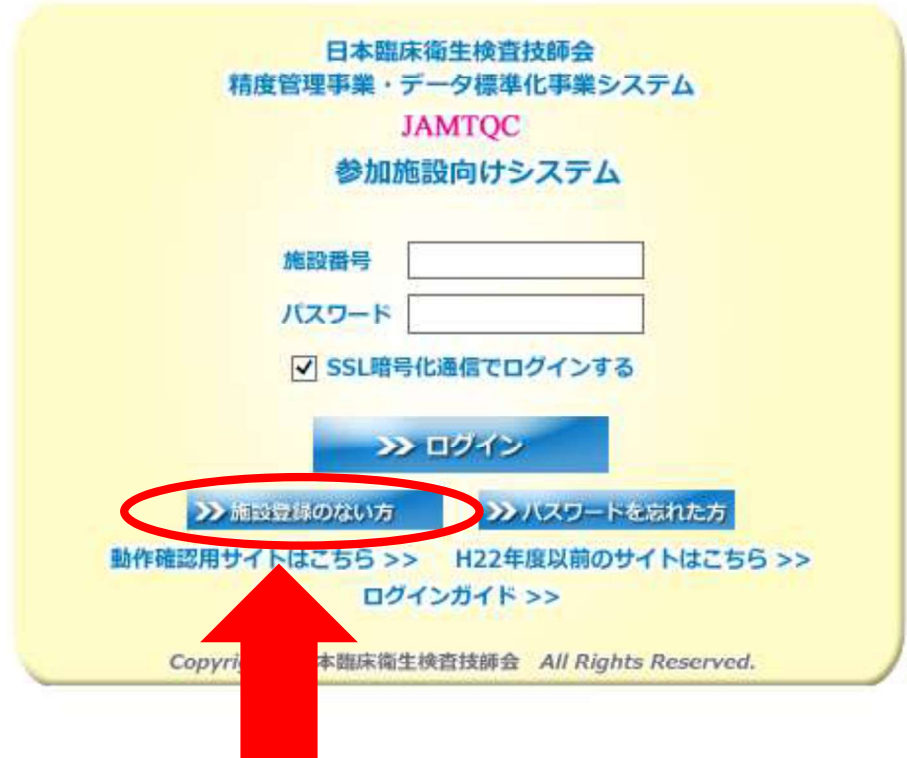

【各種申請フォーム画面】

5「施設名または施設名カナ」欄に自施設名を入れ、右の「施設検索」ボタンをクリック

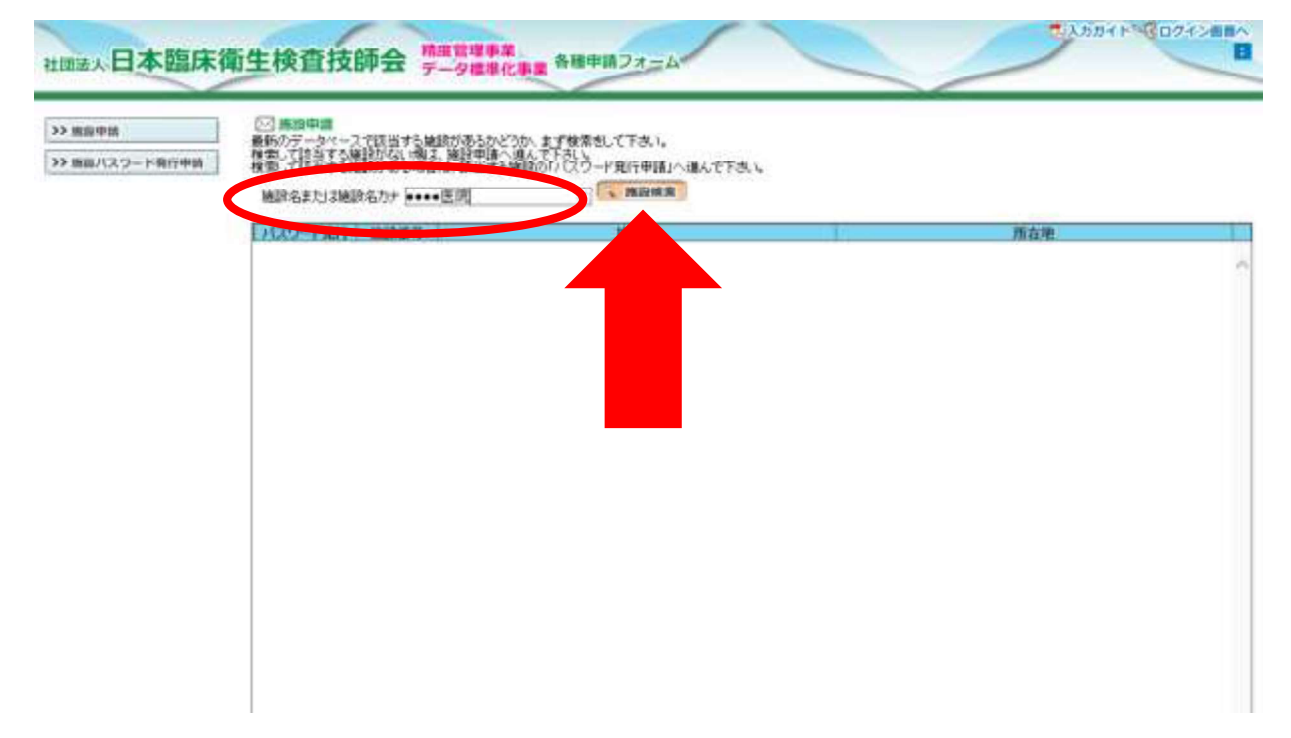

## 【施設検索画面】

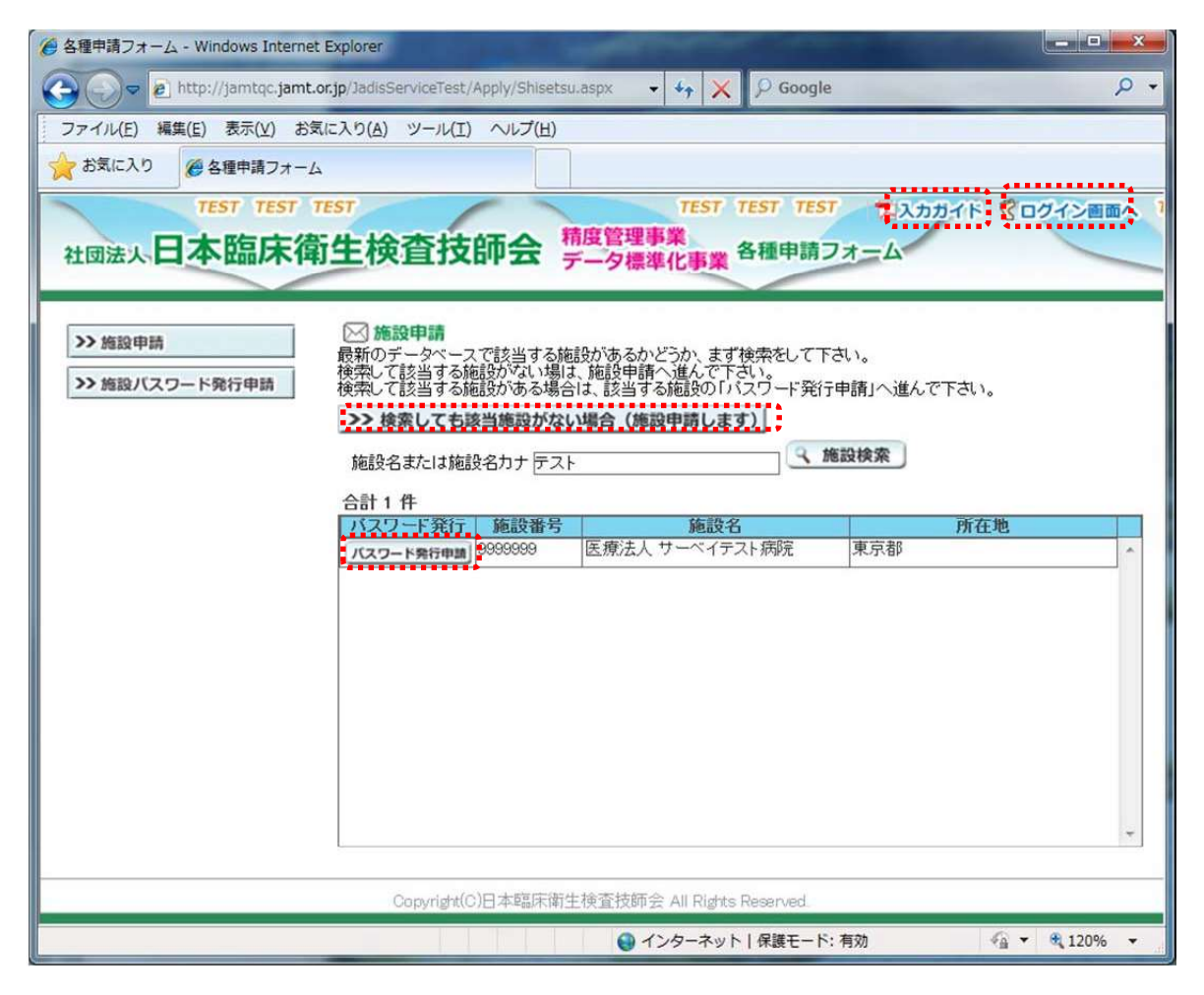

- 【入力ガイド】をクリックし入力方法を確認してください  $\triangleright$
- 自施設のデータがあるかどうか、まず検索をします。  $\blacktriangleright$
- 検索して該当する施設がない場は、『検索しても該当施設がない場合』ボタンをクリック  $\triangleright$ し施設申請へ進んで下さい。
- > 検索して該当する施設がある場合は、該当する施設の『パスワード発行申請』ボタンをク リックしパスワード申請へ進んで下さい。
- > ログイン画面に戻る場合【ログイン画面へ】をクリックする。

必要事項を記入の上『申請して閉じる』ボタンをクリックする。

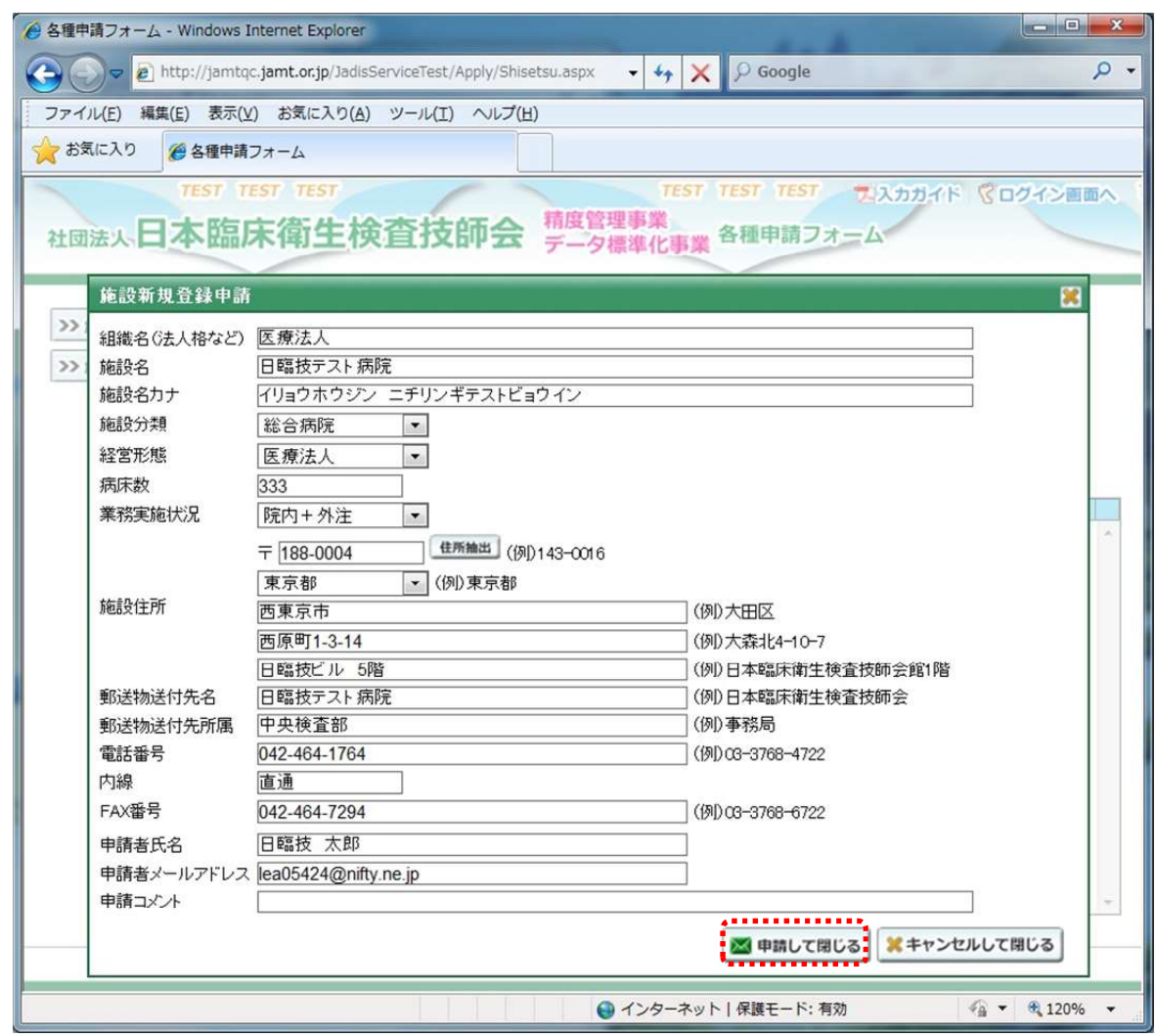

入力が不完全な場合入力チェックが入ります。

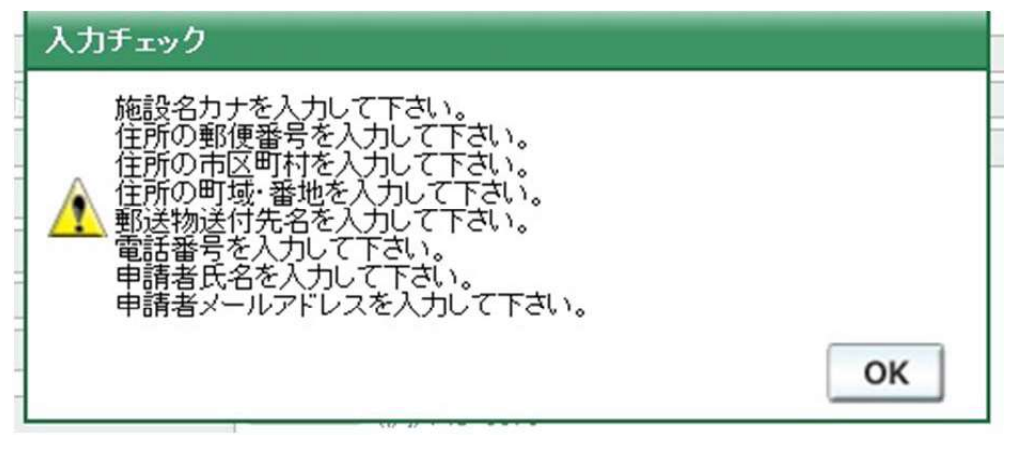

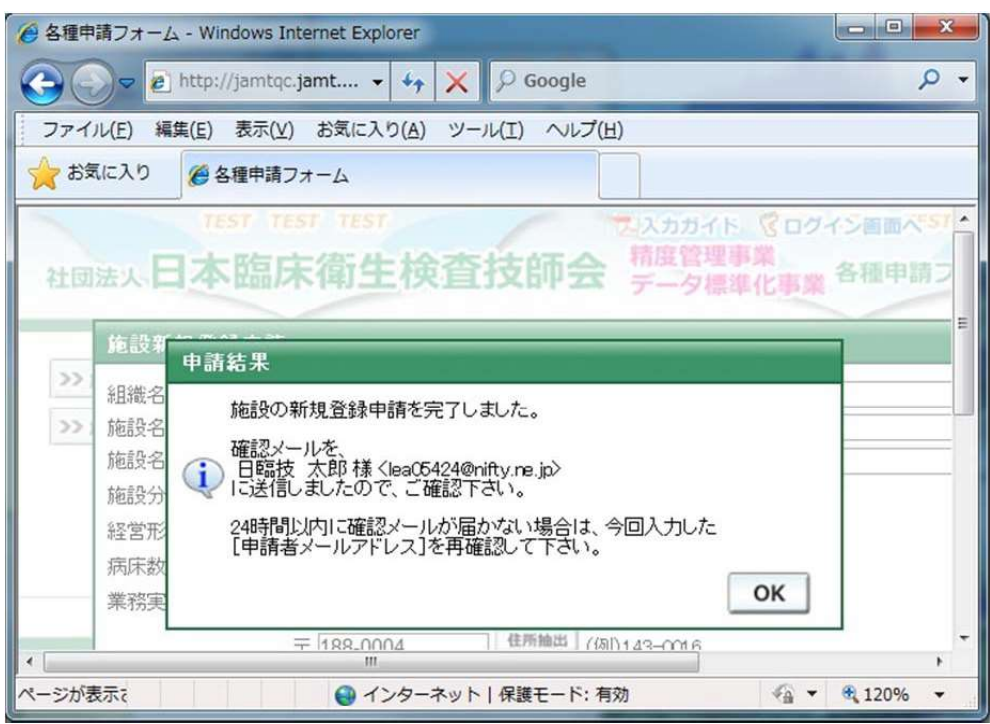

入力が完了したら施設申請受付完了メールが、1両日に届きます。 届かなかった場合はメールアドレスの間違いが考えられますので日臨技へ連絡ください。

## 後日、登録内容を確認し日臨技より、施設番号・パスワードを送付します。

### 【パスワード申請初期画面】

> 施設番号がわからない場合は、《施設申請画面》で検索し、該当する施設がある場合は、 該当する施設の『パスワード発行申請』ボタンをクリックしパスワード申請へ進んで下さ  $U_{\alpha}$ 

必要事項を記入の上『申請』ボタンをクリックする。

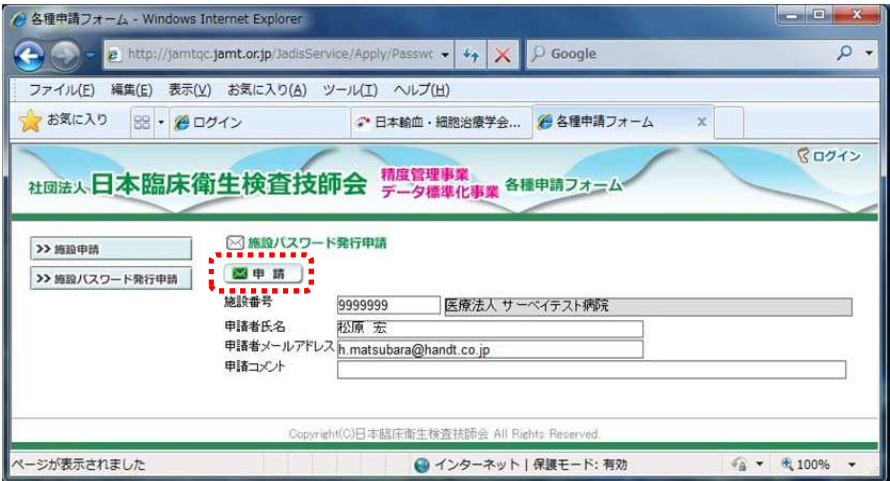

施設新規申請と同様に入力チェック後、受付完了メールが、1両日に届きます。 届かなかった場合はメールアドレスの間違いが考えられますので日臨技へ連絡ください。

### 後日、登録内容を確認し日臨技より、施設番号・パスワードを送付します。

申請者のメールアドレスが JAMTIS へ登録されているアドレスと一致する場合は、受領 メールにパスワードを付けて送信されます。